# **i.MX35 Windows Embedded CE 6.0**

User's Guide

Document Number: UMS-25352 Rev. 2009.12 02/2010

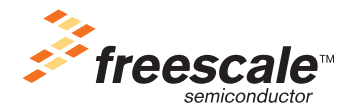

#### *How to Reach Us:*

**Home Page:**  www.freescale.com

#### **Web Support:**  http://www.freescale.com/support

#### **USA/Europe or Locations Not Listed:**

Freescale Semiconductor, Inc. Technical Information Center, EL516 2100 East Elliot Road Tempe, Arizona 85284 +1-800-521-6274 or +1-480-768-2130 www.freescale.com/support

#### **Europe, Middle East, and Africa:**

Freescale Halbleiter Deutschland GmbH Technical Information Center Schatzbogen 7 81829 Muenchen, Germany +44 1296 380 456 (English) +46 8 52200080 (English) +49 89 92103 559 (German) +33 1 69 35 48 48 (French) www.freescale.com/support

#### **Japan:**

Freescale Semiconductor Japan Ltd. **Headquarters** ARCO Tower 15F 1-8-1, Shimo-Meguro, Meguro-ku Tokyo 153-0064 Japan 0120 191014 or +81 3 5437 9125 support.japan@freescale.com

#### **Asia/Pacific:**

Freescale Semiconductor China Ltd. Exchange Building 23F No. 118 Jianguo Road Chaoyang District Beijing 100022 China +86 010 5879 8000 support.asia@freescale.com

#### **For Literature Requests Only:**

Freescale Semiconductor Literature Distribution Center P.O. Box 5405 Denver, Colorado 80217 +1-800 441-2447 or +1-303-675-2140 Fax: +1-303-675-2150 LDCForFreescaleSemiconductor @hibbertgroup.com

Information in this document is provided solely to enable system and software implementers to use Freescale Semiconductor products. There are no express or implied copyright licenses granted hereunder to design or fabricate any integrated circuits or integrated circuits based on the information in this document.

Freescale Semiconductor reserves the right to make changes without further notice to any products herein. Freescale Semiconductor makes no warranty, representation or guarantee regarding the suitability of its products for any particular purpose, nor does Freescale Semiconductor assume any liability arising out of the application or use of any product or circuit, and specifically disclaims any and all liability, including without limitation consequential or incidental damages. "Typical" parameters which may be provided in Freescale Semiconductor data sheets and/or specifications can and do vary in different applications and actual performance may vary over time. All operating parameters, including "Typicals" must be validated for each customer application by customer's technical experts. Freescale Semiconductor does not convey any license under its patent rights nor the rights of others. Freescale Semiconductor products are not designed, intended, or authorized for use as components in systems intended for surgical implant into the body, or other applications intended to support or sustain life, or for any other application in which the failure of the Freescale Semiconductor product could create a situation where personal injury or death may occur. Should Buyer purchase or use Freescale Semiconductor products for any such unintended or unauthorized application, Buyer shall indemnify and hold Freescale Semiconductor and its officers, employees, subsidiaries, affiliates, and distributors harmless against all claims, costs, damages, and expenses, and reasonable attorney fees arising out of, directly or indirectly, any claim of personal injury or death associated with such unintended or unauthorized use, even if such claim alleges that Freescale Semiconductor was negligent regarding the design or manufacture of the part.

Freescale and the Freescale logo are trademarks or registered trademarks of Freescale Semiconductor, Inc. in the U.S. and other countries. All other product or service names are the property of their respective owners. ARM is the registered trademark of ARM Limited. Microsoft and Windows are either registered trademarks or trademarks of Microsoft Corporation in the United States and/or other countries.

© Freescale Semiconductor, Inc., 2009. All rights reserved.

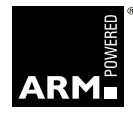

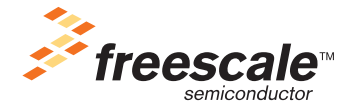

# **Contents**

### **[About This Book](#page-6-0)**

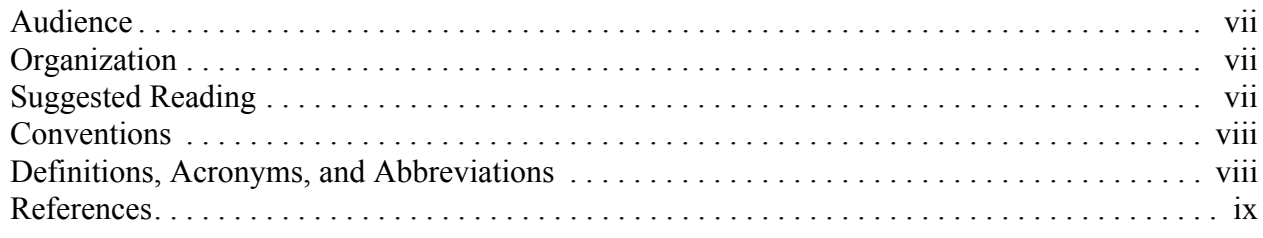

#### **Chapter 1 [BSP Installation](#page-10-0)**

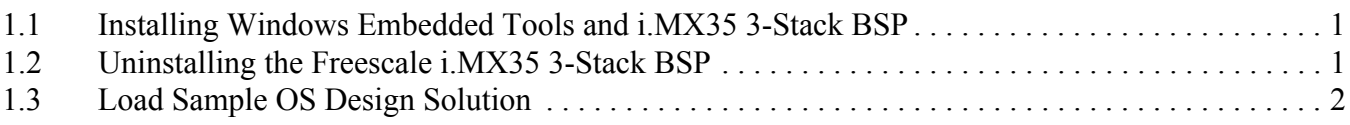

#### **Chapter 2 [BSP Contents and Organization](#page-12-0)**

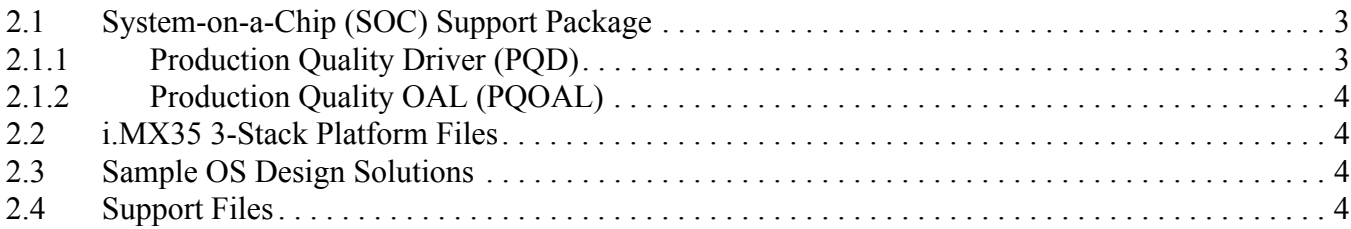

#### **Chapter 3 [Configuring OS Images](#page-14-0)**

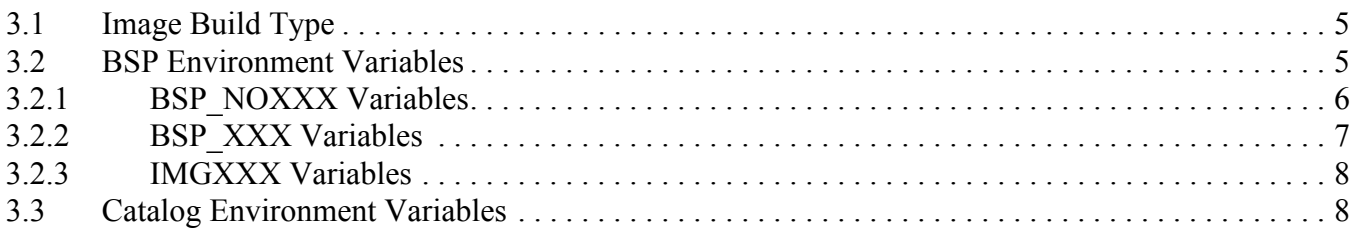

### **Chapter 4 [Building OS Images](#page-18-0)**

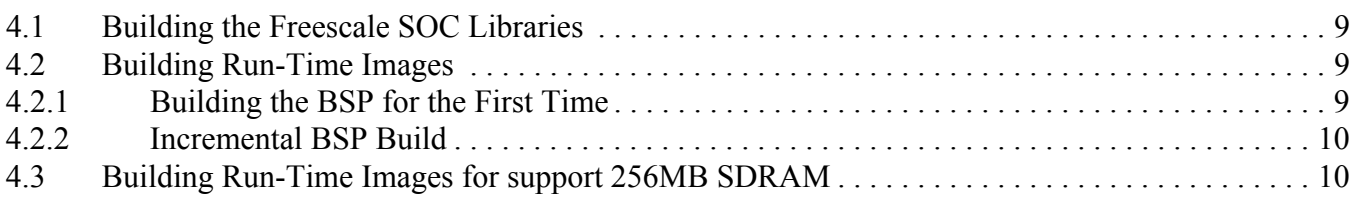

#### **i.MX35 Windows Embedded CE 6.0 User's Guide**

### **Chapter 5 [Preparing for Downloading and Debugging](#page-20-0)**

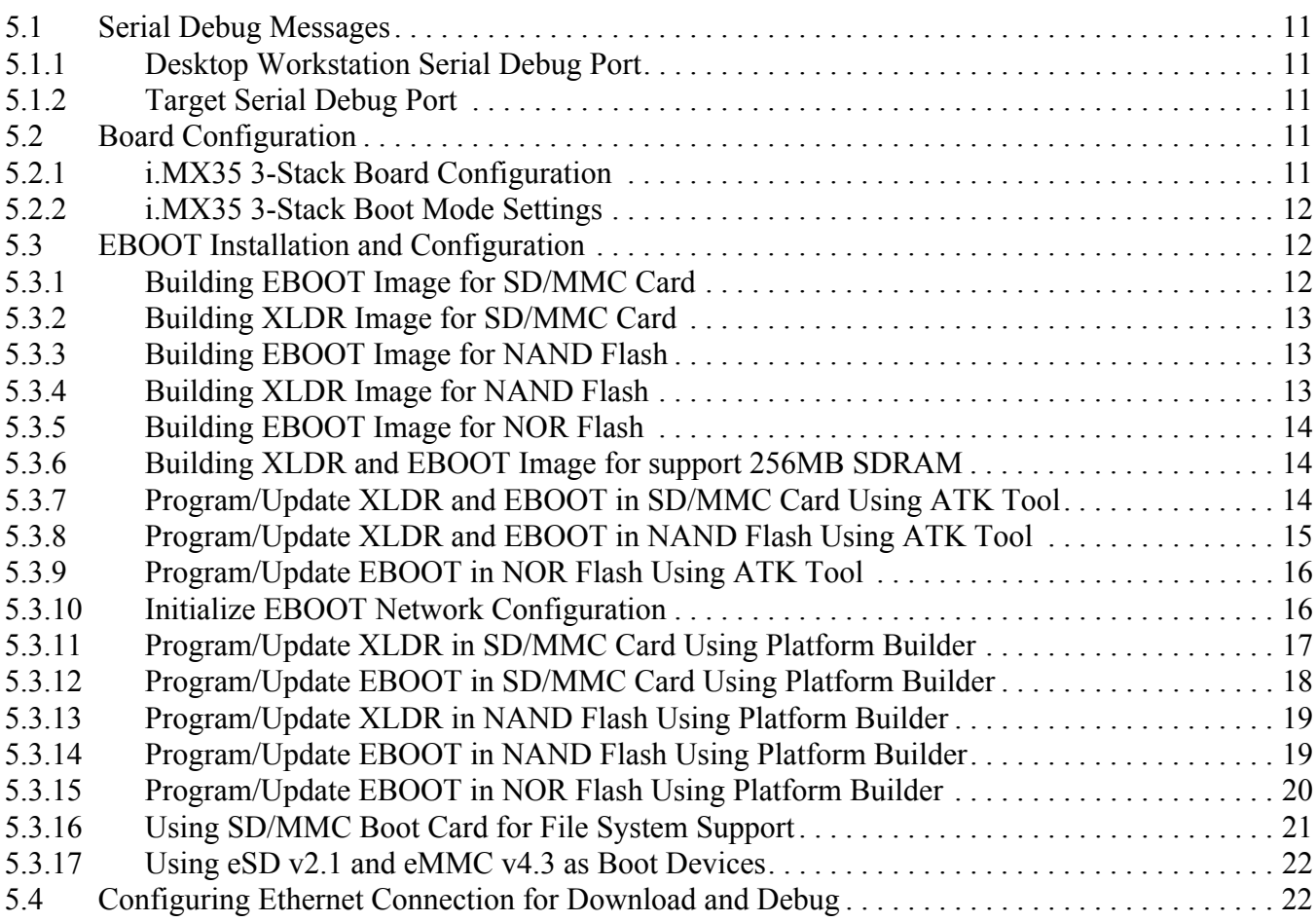

## **Chapter 6**

### **[Downloading and Debugging Images](#page-33-0)**

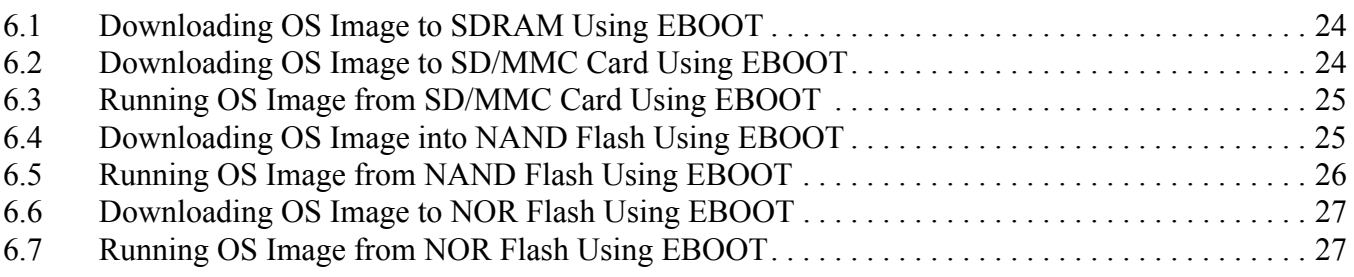

#### **Chapter 7 [BSP Features](#page-37-0)**

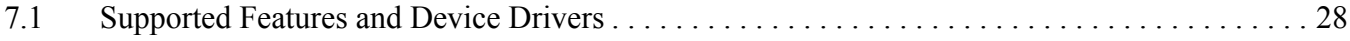

# **[Appendix A](#page-38-0)**

# **[RealView Toolchain](#page-38-0)**

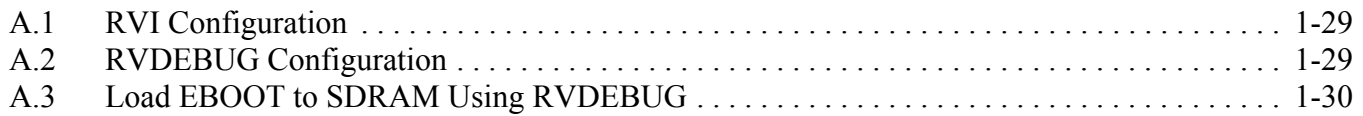

# <span id="page-6-0"></span>About This Book

This document is a user's guide for the Freescale i.MX35 3-Stack Windows Embedded CE 6.0 board support package (BSP). This document describes how to install the BSP and how to use Microsoft Platform Builder for Windows CE 6.0 to build, download, and debug OS images. Information on the configuration and usage of features included within the Freescale BSP is also provided.

# <span id="page-6-1"></span>Audience

This guide is intended for users of Microsoft Platform Builder who want to build and execute Windows CE 6.0 OS images based on the Freescale BSP. The audience also includes Windows CE application developers that want to leverage API interfaces provided by the Freescale BSP.

# <span id="page-6-2"></span>**Organization**

This document is organized into the following chapters.

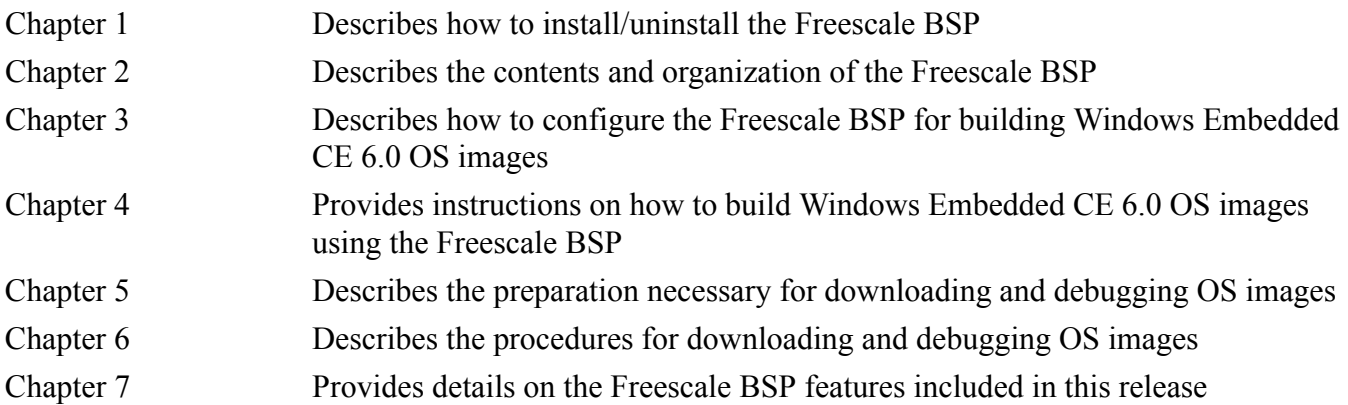

# <span id="page-6-3"></span>Suggested Reading

Additional information regarding Microsoft Windows CE and the i.MX35 can be found in these documents:

- i.MX35 Platform System HW User Guide
- i.MX35 Windows Embedded CE 6.0 Reference Manual
- http://msdn.microsoft.com/embedded/windowsce
- Windows Embedded Training Resources: http://www.windowsembedded.com/training
- MCP Certification for Windows Embedded CE: http://www.windowsembedded.com/certification

# <span id="page-7-0"></span>**Conventions**

Use this section to name, describe, and define any conventions used in the book. This document uses the following notational conventions:

- Courier monospaced type indicate commands, command parameters, code examples, expressions, datatypes, and directives
- *Italic type* indicates replaceable command parameters
- All source code examples are in C

# <span id="page-7-1"></span>Definitions, Acronyms, and Abbreviations

The following list defines the abbreviations used in this document.

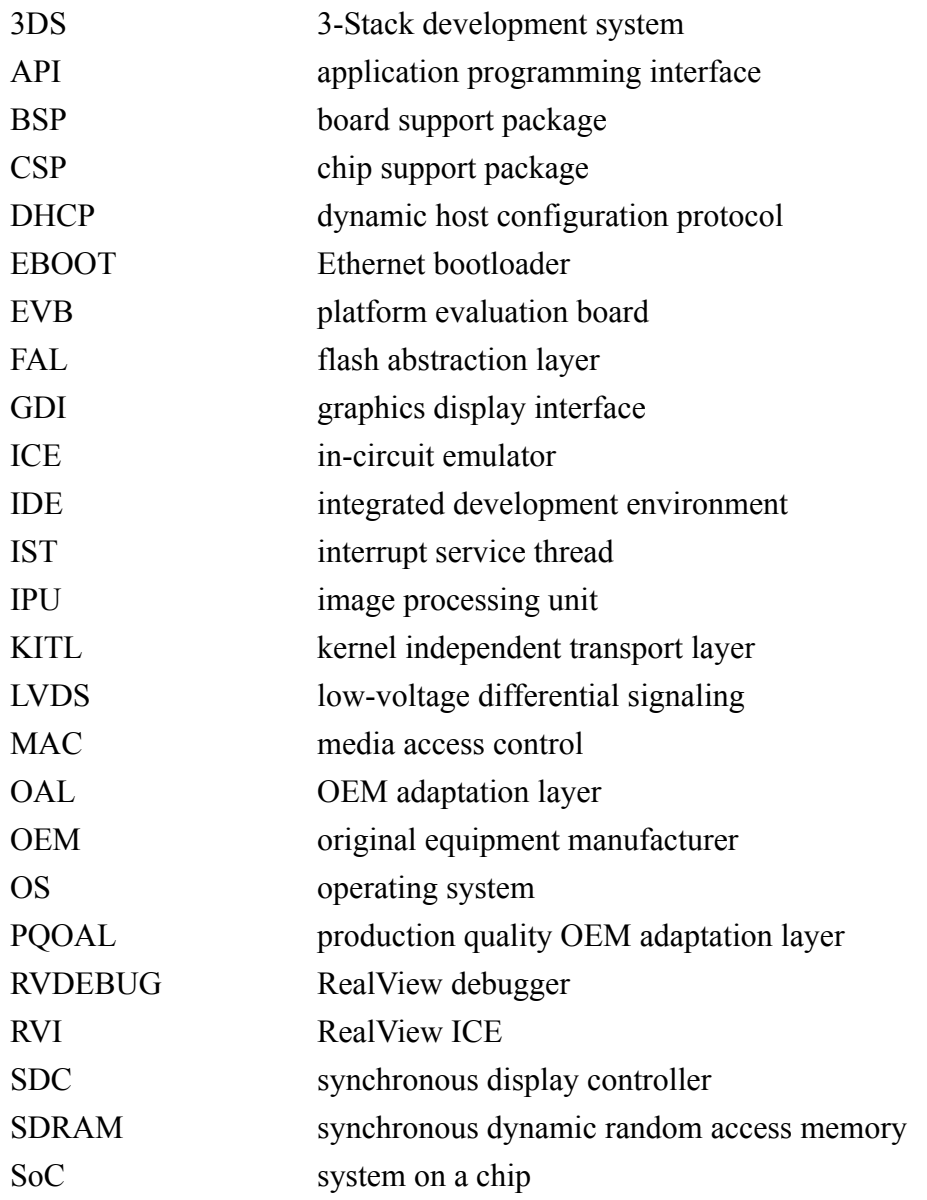

# <span id="page-8-0"></span>References

The following documents were referenced to produce this document.

- *Windows Embedded CE 6.0 Online Help*
- *i.MX35 Applications Processor Reference Manual*
- *i.MX35 Windows Embedded CE 6.0 Release Notes*
- *i.MX35 Windows Embedded CE 6.0 Reference Manual*

# <span id="page-10-0"></span>**Chapter 1 BSP Installation**

The BSP is distributed as a single Microsoft<sup>®</sup> Installer (.msi) file that includes support for the i.MX35 3-Stack platform. See the *i.MX35 Windows Embedded CE 6.0 Release Notes* for additional instructions and information before installing and using this BSP.

# <span id="page-10-1"></span>**1.1 Installing Windows Embedded Tools and i.MX35 3-Stack BSP**

To create the complete i.MX35 3-Stack development environment, install the Microsoft Windows Embedded CE 6.0 development tools and the Freescale i.MX35 3-Stack BSP as follows:

1. Install Visual Studio 2005 and the Windows Embedded CE 6.0 Platform Builder plugin from the installation discs. See the *Release Notes* on the Visual Studio and the Platform Builder installation discs for installation instructions.

#### **NOTE**

When the Platform Builder installer asks for the operating system version, select the ARMV4I option. This option needs to be installed on the local hard drive. The other operating systems are not required.

See the *Release Notes* for information about any additional Microsoft-supplied QFEs or Service Packs that also need to be installed.

- 2. If an earlier version of the Freescale i.MX35 3-Stack BSP has been previously installed, remove any existing BSP files by following the instructions in [Section 1.2, "Uninstalling the Freescale](#page-10-2)  [i.MX35 3-Stack BSP](#page-10-2)."
- 3. Download the Freescale i.MX35 3-Stack BSP and install the contents into the existing WINCE600 top-level folder. The MSI installer automatically creates the necessary subfolders so all of the files are installed in the correct location.

# <span id="page-10-2"></span>**1.2 Uninstalling the Freescale i.MX35 3-Stack BSP**

This section describes how to remove an installation BSP from the Windows Embedded CE 6.0 source code tree and the Platform Builder development environment.

#### **NOTE**

Uninstalling the BSP removes all files that were installed with the MSI installer. If any changes were made to these files, they are removed. Be sure to save off any modified files before uninstalling the BSP.

The following steps remove the BSP:

1. Close the Platform Builder.

#### **BSP Installation**

- 2. Either rerun the original MSI installer and select the **Remove** option or open up the **Add or Remove Programs** Control Panel applet, select the Freescale BSP item, and then select **Remove**.
- 3. Manually remove the remaining BSP files and directories. Some of these files and directories remain after completing the previous step because they contain object files or other generated files that were not part of the original BSP installation:

```
WINCE600\OSDesigns\iMX35-3DS-PDK1_7-SmallFootprint
WINCE600\OSDesigns\iMX35-3DS-PDK1_7-Mobility
WINCE600\PLATFORM\COMMON\SRC\SOC\COMMON_FSL_V2_PDK1_7
WINCE600\PLATFORM\COMMON\SRC\SOC\MX35_FSL_V2_PDK1_7
WINCE600\PLATFORM\iMX35-3DS-PDK1_7
WINCE600\SUPPORT_PDK1_7
```
4. Manually remove the residual BSP library files that were created after the BSP was installed. To find the libraries, use the Windows Explorer with the search term  $*$  FSL  $V2*$  for the following library path and remove all the LIB, PDB, and DEF files found by the search:

WINCE600\PLATFORM\COMMON\LIB\ARMV4I

# <span id="page-11-0"></span>**1.3 Load Sample OS Design Solution**

After installing the BSP, use the sample OS solutions provided in the BSP package to build a Windows Embedded CE 6.0 OS image as follows:

- 1. In the Platform Builder, select **File** > **Open** > **Project/Solution...**
- 2. Select the i.MX35 3-Stack BSP sample workspace by loading the following files: WINCE600\OSDesigns\iMX35-3DS-PDK1\_7-Mobility\iMX35-3DS-PDK1\_7-Mobility.sln WINCE600\OSDesigns\iMX35-3DS-PDK1\_7-SmallFootprint\iMX35-3DS-PDK1\_7-SmallFootprint.sln

The process of loading the solution also automatically loads the associated i.MX35 3-Stack BSP catalog. Simply select the **Catalog Items View** tab to see all of the available OS solution catalog items.

# <span id="page-12-0"></span>**Chapter 2 BSP Contents and Organization**

The Freescale BSP is a collection of code and support files that can be integrated into the Microsoft Platform Builder development environment to create Windows Embedded CE 6.0 OS images for the i.MX35 3-Stack-based platforms. The BSP contains the following elements:

- Boot loader for downloading OS images
- OEM Adaptation Layer (OAL) for providing the kernel hardware interface
- Device drivers to support on-chip and on-board peripherals
- Image configuration and build files

The BSP includes a set of directories and files that are installed into an existing Windows Embedded CE 6.0 source tree. The BSP directory structure follows the production-quality OAL (PQOAL) and production-quality drivers (PQD) structure recommended by Microsoft.

The i.MX35 3-Stack system-on-a-chip (SoC) leverages a common Freescale ARM®-based platform architecture. This platform is found in a series of ARM-based SoCs available from Freescale. To leverage source code that is portable across multiple Freescale ARM-based SoCs, a common directory called COMMON FSL V2 PDK1 7 is used to store shared OAL and driver components. This COMMON FSL V2 PDK1 7 common directory appears in the chip support package and PQOAL directories described below.

# <span id="page-12-1"></span>**2.1 System-on-a-Chip (SOC) Support Package**

The Freescale SOC directory contains chipset-level code that can be leveraged to develop platforms based on the i.MX35 3-Stack SoC and the PQOAL components customized for the i.MX35. The code and definitions in the SOC directory can be reused in a new platform design without modification. To keep the SOC sources platform agnostic, source code in the SOC directory utilizes hardware abstraction routines that must be ported to a specific platform or board. The SOC source code is compiled into a set of static libraries that are ultimately linked with platform-specific libraries to create drivers for the system.

# <span id="page-12-2"></span>**2.1.1 Production Quality Driver (PQD)**

Windows Embedded CE 6.0 supports PQD components that simplify and shorten the process of developing a driver. For more information on PQD development concepts, see the topic **Production-Quality Drivers** in the *Windows Embedded CE 6.0 Help*.

The following directories contain the SOC driver source code for the i.MX35 3-Stack:

```
WINCE600\PLATFORM\COMMON\SRC\SOC\COMMON_FSL_V2_PDK1_7
WINCE600\PLATFORM\COMMON\SRC\SOC\MX35_FSL_V2_PDK1_7
```
The SOC code in the COMMON\_FSL\_V2\_PDK1\_7 directory is reusable across all Freescale ARM-based SoCs. The SOC driver code in the  $MX35$  FSL V2 PDK1 7 directory is reusable across all platforms based on i.MX35 3-Stack.

# <span id="page-13-0"></span>**2.1.2 Production Quality OAL (PQOAL)**

Windows Embedded CE 6.0 supports PQOAL components that simplify and shorten the process of developing an OAL. For more information on PQOAL development concepts, see the topic **Production-Quality OAL** in the *Windows Embedded CE 6.0 Help*.

Where possible, the Freescale BSP leverages the PQOAL architecture and components provided by Microsoft to reduce the OAL code that needs to be modified and maintained by the OEM. In addition, PQOAL components customized for the i.MX35 3-Stack are available in the following directories:

```
WINCE600\PLATFORM\COMMON\SRC\SOC\COMMON_FSL_V2_PDK1_7\OAL
WINCE600\PLATFORM\COMMON\SRC\SOC\MX35_FSL_V2_PDK1_7\OAL
```
The PQOAL code in the COMMON FSL V2 PDK1\_7\OAL directory is reusable across all Freescale ARM-based SoCs. The PQOAL code in the MX35 FSL V2 PDK1\_7\OAL directory is reusable across all platforms based on i.MX35 3-Stack.

# <span id="page-13-1"></span>**2.2 i.MX35 3-Stack Platform Files**

The i.MX35 3-Stack BSP provides direct support for the interfaces and peripherals found on the i.MX35 3-Stack board. All of the driver and OAL content that is specific to the underlying hardware platform is located in the following directory:

```
WINCE600\PLATFORM\iMX35-3DS-PDK1_7
```
The i.MX35 3-Stack platform directory implements the hardware abstraction routines invoked by driver code in the Freescale SOC directory. Additionally, this directory implements certain aspects of the PQOAL that may need to be modified by the OEM for their specific platform.

# <span id="page-13-2"></span>**2.3 Sample OS Design Solutions**

Design solutions are used by the Platform Builder to encapsulate the OS components and build options necessary for the Windows Embedded CE 6.0 tools to generate an OS image. Default solutions have been included in the BSP in the following directory:

```
WINCE600\OSDesigns\iMX35-3DS-PDK1_7-Mobility
```
Another solution included in the BSP provides the starting point for the smallest functional Windows Embedded CE 6.0 run-time image in the following directory:

WINCE600\OSDesigns\iMX35-3DS-PDK1\_7-SmallFootprint

The solution was created using the Platform Builder **New** > **Project** feature utilizing the Custom Device Design Template. For more information about creating an OS solution, see the topic **Creating an OS Design with the Windows Embedded CE OS Design Wizard** in the *Windows Embedded CE 6.0 Help*.

# <span id="page-13-3"></span>**2.4 Support Files**

Support files that complement the BSP source tree are located within the following directory:

WINCE600\SUPPORT\_PDK1\_7

This directory is used to store applications and tests targeted for the supported platforms. Support files necessary to configure development tools are also placed here.

#### **i.MX35 Windows Embedded CE 6.0 User's Guide**

# <span id="page-14-0"></span>**Chapter 3 Configuring OS Images**

The i.MX35 3-Stack BSP provides a set of configuration options, allowing users to configure the BSP and build the OS image for their specific needs. This section describes how to configure these options, using either the sample workspace provided with the i.MX35 3-Stack BSP or a custom workspace created through the Windows Embedded CE 6.0 OS Design Wizard (launched from the Platform Builder menu item **File** > **New** > **Project**...).

#### **NOTE**

The sample workspace provided within the i.MX35 3-Stack BSP is properly configured to generate a default image targeted for the i.MX35 3-Stack hardware. It is not necessary to adjust any of the image configuration settings prior to building the BSP.

# <span id="page-14-1"></span>**3.1 Image Build Type**

The type of OS image generated by the Platform Builder can be controlled using the **Build** > **Configuration Manager...** menu item and choosing the appropriate **Active Solution Configuration** item from the drop-down list. The sample workspace provided with the i.MX35 3-Stack BSP provides the following two image build types:

- **Freescale i MX35 3DS ARMV4I Release—Retail build that includes KITL and kernel debugger** support. This image type provides a smaller image with faster execution at the expense of limited debug capability.
- Freescale i MX35 3DS ARMV4I Debug—Debug build that includes KITL and kernel debugger support. This image type provides full debug capability at the expense of a larger image size and slower execution.

### **NOTE**

The Standard toolbar can be enabled or disabled by selecting the **Tools** > **Customize...** menu item followed by the **Toolbars** tab and then selecting or deselecting the **Standard** toolbar item.

For more information about the build types available for Windows CE, see the topic **Build Configurations** in the *Windows Embedded CE 6.0 Help*.

# <span id="page-14-2"></span>**3.2 BSP Environment Variables**

There are three types of BSP environment variables used to configure the BSP:

- BSP\_NOXXX
- BSP\_XXX
- IMGXXX

# <span id="page-15-0"></span>**3.2.1 BSP\_NOXXX Variables**

The i.MX35 3-Stack BSP supports the Windows Embedded CE 6.0 dependency feature, which simplifies the BSP configuration process. Support for this feature means that the selection of certain SYSGEN components in the workspace (for example SYSGEN\_DISPLAY or SYSGEN\_AUDIO) triggers the automatic selection of certain BSP drivers (for example Display or Audio). The drivers that have a SYSGEN dependency have a corresponding BSP\_NOXXX variable defined in the platform batch file listed below. These variables provide a means for excluding a driver from the OS image that might otherwise be included, due to a SYSGEN dependency.

WINCE600\PLATFORM\iMX35-3DS-PDK1\_7\iMX35-3DS-PDK1\_7.bat

#### **NOTE**

It is not possible to remove the selection of these drivers by clicking the items in catalog user interface. Instead, users need to set the corresponding BSP\_NOXXX variables to 1 in the **Environment** dialog, launched from the Platform Builder menu **Project** > **Properties** > **Configuration Properties**  > **Environment**.

<span id="page-15-1"></span>[Table 3-1](#page-15-1) provides a summary of the BSP\_NOXXX environment variables defined in batch file.

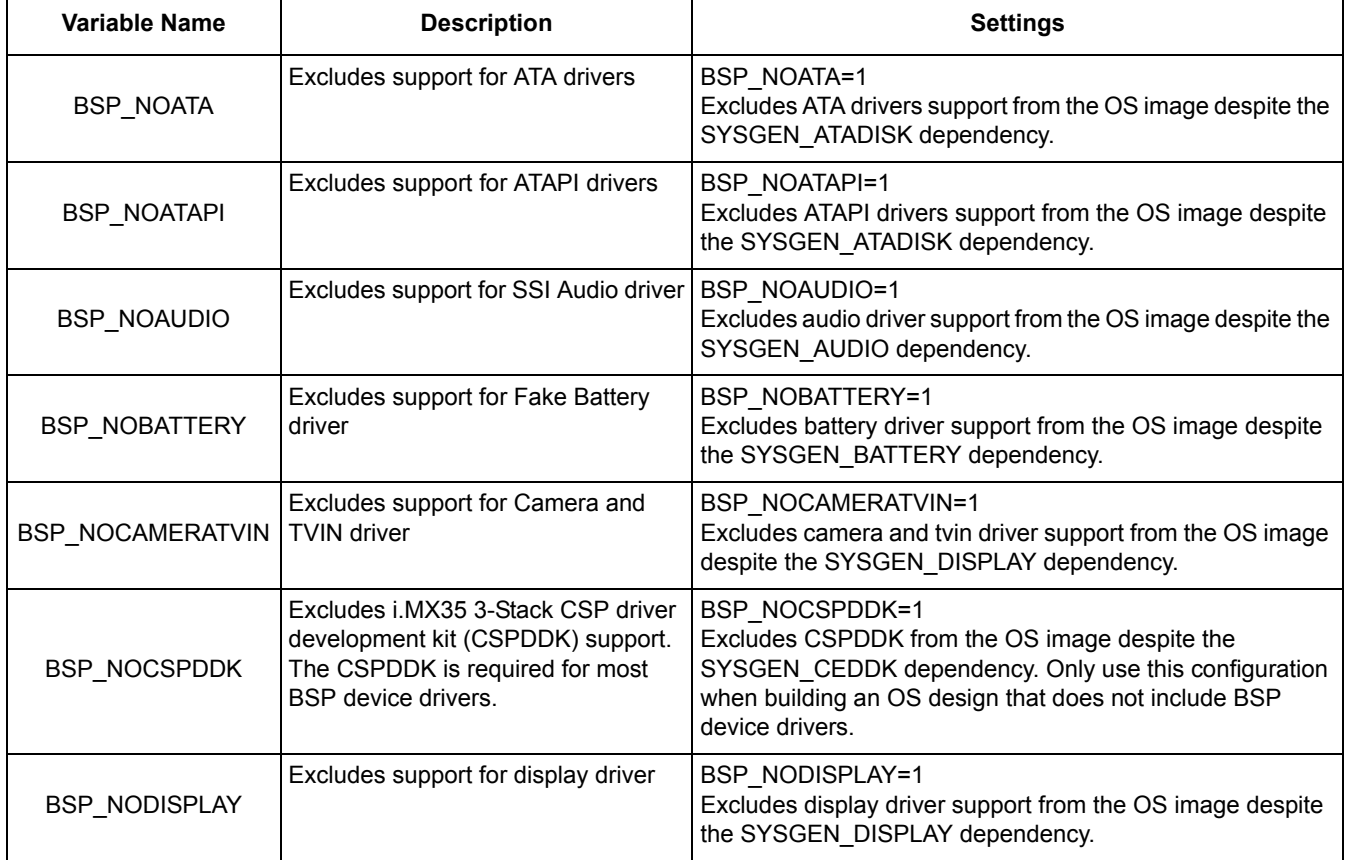

#### **Table 3-1. BSP\_NOXXX Variables in Batch File**

| Variable Name      | <b>Description</b>                        | <b>Settings</b>                                                                                                    |  |  |
|--------------------|-------------------------------------------|----------------------------------------------------------------------------------------------------|--|--|
| BSP NOFEC          | Excludes support for touch driver         | BSP NOFEC=1<br>Excludes FEC driver support from the OS image despite the<br>SYSGEN NDIS dependency.                      |  |  |
| BSP NOESDHC        | Excludes support for eSDHC driver         | <b>BSP NOESDHC=1</b><br>Excludes eSDHC driver support from the OS image despite<br>the SYSGEN SDBUS dependency.          |  |  |
| <b>BSP NONAND</b>  | Excludes support for NAND Flash<br>driver | <b>BSP NONAND=1</b><br>Excludes NAND Flash driver support from the OS image<br>despite the SYSGEN FLASHMDD dependency.   |  |  |
| <b>BSP NOTOUCH</b> | Excludes support for touch driver         | <b>BSP NOTOUCH=1</b><br>Excludes Touch driver support from the OS image despite<br>the SYSGEN TOUCH dependency.          |  |  |
| BSP NOUSB          | Excludes support for all USB drivers      | BSP NOUSB=1<br>Excludes all USB drivers support from the OS image despite<br>the SYSGEN USB and SYSGEN USBFN dependency. |  |  |

**Table 3-1. BSP\_NOXXX Variables in Batch File (continued)**

#### **NOTE**

The opposite setting of BSP\_NOXXX = 1 is either BSP\_NOXXX =, which is set in the batch file by default, or no definition of the BSP\_NOXXX variable at all. Thus, the driver is included by SYSGEN selection.

Although the drivers listed above have direct SYSGEN dependency, some of them may not be automatically selected by SYSGEN dependency because of the following possibilities:

- The driver has multiple subordinate selections, for example there are three selections K9LBG08U0D, K9LAG08U0M and K9LBG08U0M for NAND Flash
- The driver depends on another driver, for example the Display depends on the I2C1 driver
- The driver conflicts with other drivers, for example the ATAPI driver conflicts with the ATA driver

# <span id="page-16-0"></span>**3.2.2 BSP\_XXX Variables**

The i.MX35 3-Stack BSP uses the BSP\_XXX variables defined in the catalog to configure the drivers that can not be automatically selected by SYSGEN dependency. In these cases, users can use the Platform Builder catalog user interface to select or deselect drivers by clicking the catalog items. The *i.MX35 Windows Embedded CE 6.0 Reference Manual* describes the BSP\_XXX variables for individual drivers.

### **NOTE**

Users might not always be able to successfully select the desired drivers in the catalog user interface. They may see a small red **x** for some cases, which means there is some dependency or conflict involved in the selection. In this case, users should right-click the catalog item and see the details in **Reasons for Exclusion of Item**. To successful make a selection, use the information shown to select the required SYSGEN components or drivers and to deselect conflicting components.

When creating a custom workspace using the Platform Builder wizard, manually select the desired drivers that may not be automatically selected by SYSGEN dependency using the BSP catalog items under **Third party** > **BSP** > **Freescale i.MX35 3DS PDK1\_7: ARMV4I**.

## <span id="page-17-0"></span>**3.2.3 IMGXXX Variables**

The IMGXXX variables are used to control Make Run-Time Image procedure. These variables can be viewed and configured within the **Environment** dialog as follows:

- 1. Open the sample solution for the i.MX35 3-Stack BSP.
- 2. From the **Project** menu, choose **Properties**.
- 3. Expand **Configuration Properties** if necessary and select the **Environment** item.

<span id="page-17-2"></span>[Table 3-2](#page-17-2) provides a summary of the IMGXXX environment variables available on i.MX35 3-Stack BSP.

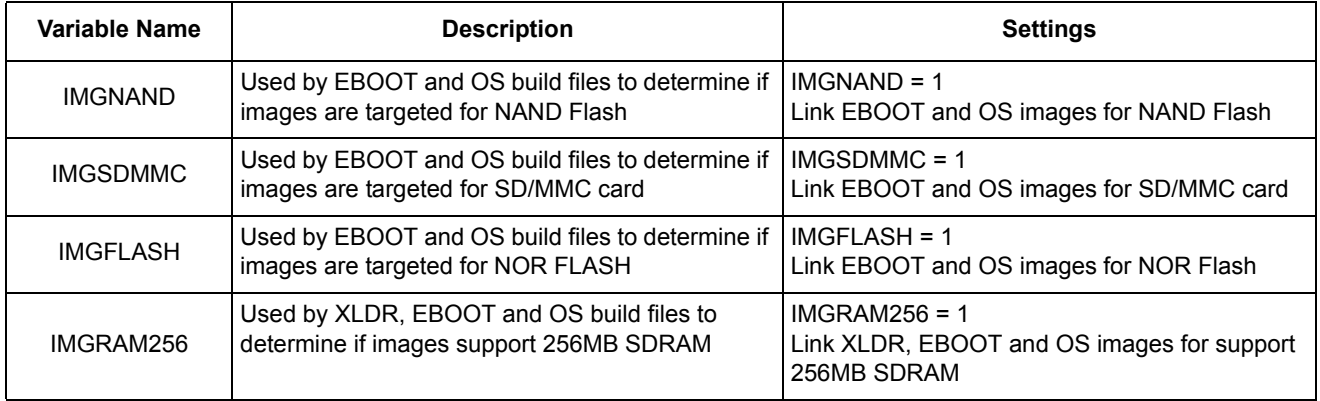

#### **Table 3-2. IMGXXX Variables**

# <span id="page-17-1"></span>**3.3 Catalog Environment Variables**

The i.MX35 3-Stack BSP utilizes the Platform Builder Windows CE catalog to configure BSP components in the OS design. The *i.MX35 Windows Embedded CE 6.0 Reference Manual* describes the environment variables associated with each of the BSP features exposed in the i.MX35 3-Stack BSP catalog.

# <span id="page-18-0"></span>**Chapter 4 Building OS Images**

This chapter provides instructions for building Windows Embedded CE 6.0 OS images using the BSP.

## <span id="page-18-1"></span>**4.1 Building the Freescale SOC Libraries**

The Freescale SOC libraries that support the i.MX35 3-Stack are generated during the **Build** > **Advanced Build Commands** > **Sysgen** or **Build** > **Advanced Build Commands** > **Build Current BSP and Subprojects** build procedures. Windows CE ships with pre-built SOC libraries for various ARM processors, but the libraries for the i.MX35 3-Stack must be built from the sources since they are not included with the standard Microsoft distribution.

The sample OS design solution provided is already preconfigured to build the required Freescale SOC. That is, the sample i.MX35 3-Stack OS design solution automatically builds the i.MX35 SOC sources.

Follow these steps to build the Freescale SOC libraries:

- 1. Open the sample solution.
- 2. Select the desired build type discussed in [Section 3.1, "Image Build Type.](#page-14-1)"
- 3. Select a **Sysgen** build if a Sysgen operation has never been performed. If a Sysgen has already been performed, it is only necessary to **Build Current BSP and Subprojects**, which rebuilds the Freescale SoC libraries.

For a release build type, the SOC libraries are placed in:

WINCE600\PLATFORM\COMMON\LIB\ARMV4I\RETAIL

For a debug build type, the SOC libraries are placed in:

WINCE600\PLATFORM\COMMON\LIB\ARMV4I\DEBUG

# <span id="page-18-2"></span>**4.2 Building Run-Time Images**

The remaining steps to build an OS image follow the standard procedures described in the Platform Builder documentation. For more information, see the topic **Building a Run-Time Image** in the *Windows Embedded CE 6.0 Help*.

### <span id="page-18-3"></span>**4.2.1 Building the BSP for the First Time**

- 1. Open the sample solution.
- 2. Select the desired build type discussed in [Section 3.1, "Image Build Type.](#page-14-1)"
- 3. Using the **Build** > **Global Build Settings** menu, configure the build options as follows:
	- Select **Copy Files to Release Directory After Build**
	- Select **Make Run-Time Image After Build**
- 4. Select **Build** > **Advanced Build Commands** > **Sysgen** to start the build process.

#### **Building OS Images**

For a release build type, the OS image files are placed in the following directory depending upon the OS design being used:

```
WINCE600\OSDesigns\iMX35-3DS-PDK1_7-Mobility\RelDir\Freescale_i_MX35_3DS_ARMV4I_Release
```
For a debug build type, the OS image files are placed in the following directory:

```
WINCE600\OSDesigns\iMX35-3DS-PDK1 7-Mobility\RelDir\Freescale i MX35 3DS ARMV4I Debug
```
# **4.2.2 Clean Build for the BSP**

By default, the Platform Builder performs incremental builds of the BSP components, even during the **Sysgen** build procedure. It may be desirable under certain circumstances to force a clean build for the BSP.

A clean build of the all the Freescale BSP components can be accomplished as follows:

- 1. Select **Copy Files to Release Directory After Build**
- 2. Deselect **Make Run-Time Image After Build**
- 3. Select **Build** > **Advanced Build Commands** > **Rebuild Current BSP and Subprojects** to perform a clean build of the BSP platform directory (including the SOC libraries) and complete the creation of a new OS image.

### <span id="page-19-0"></span>**4.2.2 Incremental BSP Build**

The **Sysgen** build phase results in pre-built OS component binaries being copied to the release directory for the current build configuration. It is not necessary to perform a **Sysgen** again unless components are being added or removed from the OS design. Instead, an incremental build of the Freescale BSP components can be performed to quickly build an updated OS image as follows:

- 1. Open a solution.
- 2. Select the desired build type discussed in [Section 3.1, "Image Build Type.](#page-14-1)"
- 3. Using the **Build** > **Global Build Settings** menu, configure the build options as follows:
	- Select **Copy Files to Release Directory After Build**
	- Select **Make Run-Time Image After Build**
- 4. Select **Build** > **Advanced Build Commands** > **Build Current BSP and Subprojects** to perform an incremental build of the BSP platform directory (including the SOC libraries) and complete the creation of an OS image.

# <span id="page-19-1"></span>**4.3 Building Run-Time Images for support 256MB SDRAM**

The default Run-Time images built above support 128MB SDRAM memory.

To support 256MB SDRAM memory, ensuring that the IMGRAM256 environment variable is set within **Project** > **Properties** > **Configuration Properties** > **Environment**. This causes the Run-Time images to be linked for support 256MB SDRAM memory. Then build Run-Time Image as above.

# <span id="page-20-0"></span>**Chapter 5 Preparing for Downloading and Debugging**

The target and development workstation must be properly configured and initialized before OS images can be downloaded and executed. This section discusses the steps to prepare the target and development workstation so that the Platform Builder can be used to download and debug images on the target.

# <span id="page-20-1"></span>**5.1 Serial Debug Messages**

Serial debug messages are used by the boot loader and OS images to report status and error information. Additionally, the boot loader uses serial input to allow for user interaction. This section describes the configuration of the desktop workstation and Freescale BSP to support serial debug messages.

# <span id="page-20-2"></span>**5.1.1 Desktop Workstation Serial Debug Port**

Any terminal emulation application can be used to display messages sent from the serial port of the target. Configure the terminal application with the following communications parameters:

- Bits per second—115200
- Data bits—8
- Parity—None
- Stop bits—1
- Flow control—None

# <span id="page-20-3"></span>**5.1.2 Target Serial Debug Port**

The i.MX35 3-Stack BSP has been configured to use internal UART1 routed to the UARTC debugger board connector for serial debug message. UARTC on the 3-Stack debugger board is the DB-9 connector next to the Ethernet port. Connect a standard serial cable between UARTC of the i.MX35 3-Stack debugger board and the development workstation.

# <span id="page-20-4"></span>**5.2 Board Configuration**

# <span id="page-20-5"></span>**5.2.1 i.MX35 3-Stack Board Configuration**

This section describes the switch and jumper configuration required for proper operation of the BSP on the i.MX35 3-Stack board. For specific BSP features, the 3-Stack board may need to be reconfigured to support the necessary interface. See the *i.MX35 Windows Embedded CE 6.0 Reference Manual* for board configuration required by some BSP features.

# <span id="page-21-0"></span>**5.2.2 i.MX35 3-Stack Boot Mode Settings**

[Table 5-1](#page-21-3) describes the configuration for the i.MX35 3-Stack Boot Mode.

<span id="page-21-3"></span>

|                               | <b>Jumper/Switch Setting Configuration</b> |                                           |                                                |                                                |  |
|-------------------------------|--------------------------------------------|-------------------------------------------|------------------------------------------------|------------------------------------------------|--|
| <b>Boot Mode</b>              | SW <sub>9</sub> on<br><b>Debug Board</b>   | SW <sub>10</sub> on<br><b>Debug Board</b> | SW <sub>1</sub> on<br><b>Personality Board</b> | SW <sub>2</sub> on<br><b>Personality Board</b> |  |
| NAND Flash (K9LBG08U0D)       |                                            | 0                                         | AII ON                                         | 1, 4, 5, 6 ON, others<br><b>OFF</b>            |  |
| NAND Flash (K9LAG08U0M)       |                                            | 0                                         | AII ON                                         | 1, 4, 5 ON, others OFF                         |  |
| SD/MMC                        | 0                                          | 0                                         | AII ON                                         | 1, 2 ON, others OFF                            |  |
| <b>NOR Flash</b>              |                                            | 0                                         | AII ON                                         | All OFF                                        |  |
| Bootstrap used by ATK and ICE |                                            |                                           | <b>IGNORED</b>                                 | <b>IGNORED</b>                                 |  |

**Table 5-1. CPU Boot Mode Settings**

# <span id="page-21-1"></span>**5.3 EBOOT Installation and Configuration**

The Ethernet boot loader (EBOOT) is used to download and execute OS images. EBOOT is typically programmed into storage memory on the target hardware and executes immediately out of reset. Initially, the target hardware does not have EBOOT resident in the storage memory. Furthermore, the target hardware has non-volatile storage for the EBOOT network configuration (DHCP/static, MAC address, and so on) that must be initialized before using the boot loader with the Platform Builder. This section describes the procedure for building, installing, and configuring EBOOT.

### **NOTE**

EBOOT resident in a SD/MMC card uses a reserved SD/MMC region to store the boot configuration. EBOOT that is resident in NAND Flash uses a reserved NAND region to store the boot configuration. Update the boot configuration as required when switching between SD/MMC and NAND versions of the bootloader.

# <span id="page-21-2"></span>**5.3.1 Building EBOOT Image for SD/MMC Card**

Build EBOOT for a SD/MMC card by following these steps:

- 1. Follow the steps in [Section 4.2, "Building Run-Time Images](#page-18-2)," to build a retail OS image. During the process of building the OS image, libraries needed by EBOOT are created.
- 2. Specify the targeted memory for the EBOOT image as a SD/MMC card. This is achieved by ensuring that the IMGSDMMC environment variable is set within **Project** > **Properties** > **Configuration Properties** > **Environment**. This causes the EBOOT image to be linked for a SD/MMC card.
- 3. Select the **Solution Explorer** tab of the Platform Builder window.
- 4. Expand **iMX35-3DS-PDK1\_7-Mobility** > **WINCE600** > **PLATFORM** > **iMX35-3DS-PDK1\_7**  > **src** > **BOOTLOADER**.
- 5. Right-click on the **EBOOT** folder again and select **Rebuild**.
- 6. The EBOOT binary image is created in the workspace release directory.

### <span id="page-22-0"></span>**5.3.2 Building XLDR Image for SD/MMC Card**

Build XLDR for a SD/MMC card by following these steps:

- 1. Follow the steps in [Section 4.2, "Building Run-Time Images](#page-18-2)," to build a retail OS image. During the process of building the OS image, libraries needed by XLDR are created.
- 2. Select the **Solution Explorer** tab of the Platform Builder window.
- 3. Expand **iMX35-3DS-PDK1\_7-Mobility** > **WINCE600** > **PLATFORM** > **iMX35-3DS-PDK1\_7**  > **src** > **BOOTLOADER** > **XLDR.**
- 4. Right-click on the **SD** folder again and select **Rebuild**.
- 5. The XLDR binary image is created in the workspace release directory.

### <span id="page-22-1"></span>**5.3.3 Building EBOOT Image for NAND Flash**

Build EBOOT for NAND Flash by following these steps:

- 1. Follow the steps in [Section 4.2, "Building Run-Time Images](#page-18-2)," to build a retail OS image. During the process of building the OS image, libraries needed by EBOOT are created.
- 2. Specify the targeted memory for the EBOOT image as NAND Flash. This is achieved by ensuring that the IMGNAND environment variable is set within **Project** > **Properties** > **Configuration Properties** > **Environment**. This causes the EBOOT image to be linked for NAND Flash.
- 3. Select the **Solution Explorer** tab of the Platform Builder window.
- 4. Expand **iMX35-3DS-PDK1\_7-Mobility** > **WINCE600** > **PLATFORM** > **iMX35-3DS-PDK1\_7**  > **src** > **BOOTLOADER**.
- 5. Right-click on the **EBOOT** folder again and select **Rebuild**.
- 6. The EBOOT binary image is created in the workspace release directory.

### <span id="page-22-2"></span>**5.3.4 Building XLDR Image for NAND Flash**

Build XLDR for NAND Flash by following these steps:

- 1. Follow the steps in [Section 4.2, "Building Run-Time Images](#page-18-2)," to build a retail OS image. During the process of building the OS image, libraries needed by XLDR are created.
- 2. Select the **Solution Explorer** tab of the Platform Builder window.
- 3. Expand **iMX35-3DS-PDK1\_7-Mobility** > **WINCE600** > **PLATFORM** > **iMX35-3DS-PDK1\_7**  > **src** > **BOOTLOADER** > **XLDR.**
- 4. Right-click on the **NAND** folder again and select **Rebuild**.
- 5. The XLDR binary image is created in the workspace release directory.

# <span id="page-23-0"></span>**5.3.5 Building EBOOT Image for NOR Flash**

Build EBOOT for NOR Flash by following these steps:

- 1. Follow the steps in [Section 4.2, "Building Run-Time Images](#page-18-2)," to build a retail OS image. During the process of building the OS image, libraries needed by EBOOT are created.
- 2. Specify the targeted memory for the EBOOT image as NOR Flash. This is achieved by ensuring that the IMGFLASH environment variable is set within **Project** > **Properties** > **Configuration Properties** > **Build Options**. This causes the EBOOT image to be linked for NOR Flash.
- 3. Select the **Solution Explorer** tab of the Platform Builder window.
- 4. Expand **iMX35-3DS-PDK1\_7-Mobility** > **WINCE600** > **PLATFORM** > **iMX35-3DS-PDK1\_7**  > **src** > **BOOTLOADER**.
- 5. Right-click on the **EBOOT** folder again and select **Rebuild**.
- 6. The EBOOT binary image is created in the workspace release directory.

# <span id="page-23-1"></span>**5.3.6 Building XLDR and EBOOT Image for support 256MB SDRAM**

The default XLDR and EBOOT images built above support 128MB SDRAM memory.

To support 256MB SDRAM memory, ensuring that the IMGRAM256 environment variable is set within **Project** > **Properties** > **Configuration Properties** > **Environment**. This causes the XLDR and EBOOT images to be linked for support 256MB SDRAM memory. Then build XLDR and EBOOT Image as above.

# <span id="page-23-2"></span>**5.3.7 Program/Update XLDR and EBOOT in SD/MMC Card Using ATK Tool**

See the *i.MX35 Windows Embedded CE 6.0 Release Notes* for the suggested ATK Tool version (Must use ATK Tool v1.6.9 or later for the NAND K9LBG08U0D-PCB). Follow these steps to program XLDR and EBOOT in a SD/MMC card using the ATK Tool:

- 1. Use the instructions provided in [Section 5.2.2, "i.MX35 3-Stack Boot Mode Settings,](#page-21-0)" to configure bootstrap mode.
- 2. Power on the board.
- 3. Launch the ATK Tool.
- 4. Select **i.MX35\_TO2** in **i.MX CPU**.
- 5. Select **DDR2** in **Device memory initial**.
- 6. Select **Serial Port: COM1** in **Communication Channel**.
- 7. Click **Next** > **Flash Tool** > **Go**.
- 8. Select **Program** in **Operation type**.
- 9. Select **MMC/SD** in **Flash model**.
- 10. Set **Operation settings** as 0x00000400.
- 11. Specify the XLDR.nb0 in **Image**.
- 12. Press **Program** button to program XLDR in SD/MMC card.
- 13. Set **Operation settings** as 0x00020000.
- 14. Specify the EBOOT.nb0 in **Image**.
- 15. Press **Program** button to program EBOOT in SD/MMC card.
- 16. Exit the ATK Tool.
- 17. Power off the board.
- 18. Use the instructions provided in [Section 5.2.2, "i.MX35 3-Stack Boot Mode Settings,](#page-21-0)" to configure SD/MMC card boot mode.
- 19. Power on the board. The EBOOT menu should be seen on the serial terminal.

### <span id="page-24-0"></span>**5.3.8 Program/Update XLDR and EBOOT in NAND Flash Using ATK Tool**

See the *i.MX35 Windows Embedded CE 6.0 Release Notes* for the suggested ATK Tool version (Must use ATK Tool v1.6.9 or later for the NAND K9LBG08U0D-PCB). Follow these steps to program XLDR and EBOOT in NAND Flash using the ATK Tool:

- 1. Use the instructions provided in [Section 5.2.2, "i.MX35 3-Stack Boot Mode Settings,](#page-21-0)" to configure bootstrap mode.
- 2. Power on the board.
- 3. Launch the ATK Tool.
- 4. Select **i.MX35\_TO2** in **i.MX CPU**.
- 5. Select **DDR2** in **Device memory initial**.
- 6. Select **Serial Port: COM1** in **Communication Channel**.
- 7. Click **Next** > **Flash Tool** > **Go**.
- 8. Select **Program** and check on **BI Swap** and **LBA** in **Operation type**.
- 9. Select **NAND** in **Flash model**.
- 10. Set **Operation settings** as 0x00000000.
- 11. Specify the XLDR.nb0 in **Image**.
- 12. Press **Program** button to program XLDR in NAND Flash.
- 13. Set **Operation settings** as 0x00180000.
- 14. Specify the EBOOT.nb0 in **Image**.
- 15. Press **Program** button to program EBOOT in NAND Flash.
- 16. Exit the ATK Tool.
- 17. Power off the board.
- 18. Use the instructions provided in [Section 5.2.2, "i.MX35 3-Stack Boot Mode Settings,](#page-21-0)" to configure NAND Flash boot mode.
- 19. Power on the board. The EBOOT menu should be seen on the serial terminal.

# <span id="page-25-0"></span>**5.3.9 Program/Update EBOOT in NOR Flash Using ATK Tool**

See the *i.MX35 Windows Embedded CE 6.0 Release Notes* for the suggested ATK Tool version (Must use ATK Tool v1.6.9 or later for the NAND K9LBG08U0D-PCB). Follow these steps to program EBOOT in NOR Flash using the ATK Tool:

- 1. Use the instructions provided in [Section 5.2.2, "i.MX35 3-Stack Boot Mode Settings,](#page-21-0)" to configure bootstrap mode.
- 2. Power on the board.
- 3. Launch the ATK Tool.
- 4. Select **i.MX35\_TO2** in **i.MX CPU**.
- 5. Select **DDR2** in **Device memory initial**.
- 6. Select **Serial Port: COM1** in **Communication Channel**.
- 7. Click **Next** > **Flash Tool** > **Go**.
- 8. Select **Program** in **Operation type**.
- 9. Select **NOR** in **Flash model**.
- 10. Set **Operation settings** as 0xA0000000.
- 11. Specify the EBOOT.nb0 in **Image**.
- 12. Press the **Program** button to program EBOOT in NOR Flash.
- 13. Exit the ATK Tool.
- 14. Power off the board.
- 15. Use the instructions provided in [Section 5.2.2, i.MX35 3-Stack Boot Mode Settings,](#page-21-0)" to configure NAND Flash boot mode.
- 16. Power on the board. The EBOOT menu should be seen on the serial terminal.

# <span id="page-25-1"></span>**5.3.10 Initialize EBOOT Network Configuration**

To initialize EBOOT network configuration, follow these steps:

- 1. Follow the steps in [Section 5.3.7, "Program/Update XLDR and EBOOT in SD/MMC Card Using](#page-23-2)  [ATK Tool](#page-23-2)," to execute EBOOT on the target.
- 2. Quickly switch over to the terminal emulation application and wait for the debug message **Press [ENTER] to download now or [SPACE] to cancel** to appear.
- 3. Press the space bar to bring up the EBOOT configuration menu.

### **NOTE**

If the Flash memory has not been previously programmed or has been erased due to reprogramming, EBOOT automatically displays the configuration menu without prompting the user and steps 2 and 3 are skipped.

4. Specify an Ethernet MAC address by selecting the **MAC Address** menu option and then entering the 12–digit hexadecimal MAC address delimited by periods.

- 5. Press enter to return to the EBOOT configuration menu. The specified MAC address should now be displayed in the EBOOT menu.
- 6. By default, DHCP is enabled and there is no need to specify a static IP or static subnet mask. If static networking parameters are required, use the **IP Address** and **Subnet Mask** menu options.
- 7. Once the desired network configuration appears in the EBOOT menu, select the **Save configuration** menu option to save the configuration to non-volatile memory.

### <span id="page-26-0"></span>**5.3.11 Program/Update XLDR in SD/MMC Card Using Platform Builder**

EBOOT running from SDRAM can be used to program or update the XLDR image resident in a SD/MMC card. Follow these steps to program/update the XLDR image:

- 1. Build XLDR for a SD/MMC card following the steps in [Section 5.3.2, "Building XLDR Image for](#page-22-0)  [SD/MMC Card](#page-22-0)."
- 2. If EBOOT is not resident in Flash or if the resident EBOOT is not compatible with the current BSP, follow the steps in [Section 5.3.7, "Program/Update XLDR and EBOOT in SD/MMC Card Using](#page-23-2)  [ATK Tool](#page-23-2)," to get a valid copy of EBOOT running from a SD/MMC card.
- 3. Use the **File** menu of the Platform Builder and choose **Open Workspace**.
- 4. Select XLDR.bin in the appropriate workspace release directory: WINCE600\OSDesigns\iMX35-3DS-PDK1\_7-Mobility\RelDir\Freescale\_i\_MX35\_3DS\_ARMV4I\_Release\X LDR.bin
- 5. Follow the steps in [Section 5.4, "Configuring Ethernet Connection for Download and Debug](#page-31-1)," to establish an Ethernet connection between the target and the Platform Builder.
- 6. From the **Target** menu, select **Attach Device**.
- 7. After the download is complete, from the **Target** menu, select **Detach Device**.
- 8. Switch over to the terminal emulation application. At this point, EBOOT has downloaded the image temporarily into SDRAM and is ready to begin the Flash programming procedure.
- 9. In the terminal emulation application, press the **y** key to begin programming the Flash.
- 10. EBOOT programs the image to a SD/MMC card and provides status using serial debug messages. Once the programming is complete, the following message appears:

```
INFO: Update of XLDR completed successfully.
Reboot the device manually...
SpinForever...
```
- 11. Close the Platform Builder workspace for XLDR.bin. It is not necessary to save any workspace changes.
- 12. If EBOOT was downloaded to SDRAM using RVDEBUG, disconnect from the RVDEBUG by selecting **Target** > **Disconnect**.
- 13. Use the instructions provided in [Section 5.2.2, "i.MX35 3-Stack Boot Mode Settings,](#page-21-0)" to configure the CPU board for boot from a SD/MMC card EBOOT was updated in the SD/MMC card. Otherwise follow the steps in [Section 5.3.12, "Program/Update EBOOT in SD/MMC Card Using](#page-27-0)  [Platform Builder,](#page-27-0)" to update EBOOT in SD/MMC card and skip step 14.

14. Reset the target hardware. If a new EBOOT message appears on the terminal, XLDR has been properly programmed into the SD/MMC card.

# <span id="page-27-0"></span>**5.3.12 Program/Update EBOOT in SD/MMC Card Using Platform Builder**

EBOOT running from SDRAM can be used to program or update the EBOOT image resident in a SD/MMC card. Follow these steps to program or update the EBOOT image:

- 1. Build EBOOT for a SD/MMC card following the steps in [Section 5.3.1, "Building EBOOT Image](#page-21-2)  [for SD/MMC Card](#page-21-2)."
- 2. If EBOOT is not resident in Flash or if the resident EBOOT is not compatible with the current BSP, follow the steps in [Section 5.3.7, "Program/Update XLDR and EBOOT in SD/MMC Card Using](#page-23-2)  [ATK Tool](#page-23-2)," to get a valid copy of EBOOT running from a SD/MMC card.
- 3. Use the **File** menu of the Platform Builder and choose **Open Workspace**.
- 4. Select EBOOT.bin in the appropriate workspace release directory:

```
WINCE600\OSDesigns\iMX35-3DS-PDK1_7-Mobility\RelDir\Freescale_i_MX35_3DS_ARMV4I_Release
\EBOOT.bin
```
- 5. Follow the steps in [Section 5.4, "Configuring Ethernet Connection for Download and Debug](#page-31-1)," to establish an Ethernet connection between the target and the Platform Builder.
- 6. From the **Target** menu, select **Attach Device**.
- 7. After the download is complete, from the **Target** menu, select **Detach Device**.
- 8. Switch over to the terminal emulation application. At this point, EBOOT has downloaded the image temporarily into SDRAM and is ready to begin the Flash programming procedure.
- 9. In the terminal emulation application, press the **y** key to begin programming the Flash.
- 10. EBOOT programs the image to the SD/MMC card and provides status using serial debug messages. Once the programming is complete, the following message appears:

```
INFO: Update to EBOOT/SBOOT completed successfully.
Reboot the device manually...
SpinForever...
```
- 11. Close the Platform Builder workspace for EBOOT.bin. It is not necessary to save any workspace changes.
- 12. If EBOOT was downloaded to SDRAM using RVDEBUG, disconnect from the RVDEBUG by selecting **Target** > **Disconnect**.
- 13. Use the instructions provided in [Section 5.2.2, "i.MX35 3-Stack Boot Mode Settings,](#page-21-0)" to configure the CPU board for boot from a SD/MMC card.
- 14. Reset the target hardware. If a new EBOOT message appears on the terminal, EBOOT has been properly programmed into the SD/MMC card.

# <span id="page-28-0"></span>**5.3.13 Program/Update XLDR in NAND Flash Using Platform Builder**

EBOOT running from SDRAM can be used to program or update the XLDR image resident in NAND Flash memory. Follow these steps to program or update the XLDR image:

- 1. Build XLDR for NAND following the steps in [Section 5.3.4, "Building XLDR Image for NAND](#page-22-2)  Flash"
- 2. If EBOOT is not resident in Flash or if the resident EBOOT is not compatible with the current BSP, follow the steps in [Section 5.3.7, "Program/Update XLDR and EBOOT in SD/MMC Card Using](#page-23-2)  [ATK Tool](#page-23-2)," to get a valid copy of EBOOT running from a SD/MMC card.
- 3. Use the **File** menu of the Platform Builder and choose **Open Workspace**.
- 4. Select XLDR.bin in the appropriate workspace release directory:

```
WINCE600\OSDesigns\iMX35-3DS-PDK1_7-Mobility\RelDir\Freescale_i_MX35_3DS_ARMV4I_Release
\XLDR.bin
```
- 5. Follow the steps in [Section 5.4, "Configuring Ethernet Connection for Download and Debug](#page-31-1)," to establish an Ethernet connection between the target and the Platform Builder.
- 6. From the **Target** menu, select **Attach Device**.
- 7. After the download is complete, from the **Target** menu, select **Detach Device**.
- 8. Switch over to the terminal emulation application. At this point, EBOOT has downloaded the image temporarily into SDRAM and is ready to begin the Flash programming procedure.
- 9. In the terminal emulation application, press the **y** key to begin programming the Flash.
- 10. EBOOT programs the image into Flash and provides status using serial debug messages. Once the programming is complete, the following message appears:

```
INFO: Update of XLDR completed successfully.
Reboot the device manually...
SpinForever...
```
- 11. Close the Platform Builder workspace for XLDR.bin. It is not necessary to save any workspace changes.
- 12. If EBOOT was downloaded to SDRAM using RVDEBUG, disconnect from the RVDEBUG by selecting **Target** > **Disconnect**.
- 13. Use the instructions provided in [Section 5.2.2, "i.MX35 3-Stack Boot Mode Settings,](#page-21-0)" to configure the CPU board for direct external boot from NAND Flash if EBOOT was updated in NAND Flash. Otherwise follow the steps in [Section 5.3.14, "Program/Update EBOOT in NAND Flash Using](#page-28-1)  [Platform Builder,](#page-28-1)" to update EBOOT in NAND Flash.
- 14. Reset the target hardware. If a new EBOOT message appears on the terminal, XLDR has been properly programmed into NAND Flash.

# <span id="page-28-1"></span>**5.3.14 Program/Update EBOOT in NAND Flash Using Platform Builder**

EBOOT running from SDRAM can be used to program or update the EBOOT image resident in NAND Flash memory. Follow these steps to program or update the EBOOT image:

1. Build EBOOT for NAND Flash following the steps in [Section 5.3.3, "Building EBOOT Image for](#page-22-1)  NAND Flash"

#### **Preparing for Downloading and Debugging**

- 2. If EBOOT is not resident in Flash or if the resident EBOOT is not compatible with the current BSP, follow the steps in [Section 5.3.7, "Program/Update XLDR and EBOOT in SD/MMC Card Using](#page-23-2)  [ATK Tool](#page-23-2)," to get a valid copy of EBOOT running from a SD/MMC card.
- 3. Use the **File** menu of the Platform Builder and choose **Open Workspace**.
- 4. Select EBOOT.bin in the workspace release directory:

```
WINCE600\OSDesigns\iMX35-3DS-PDK1_7-Mobility\RelDir\Freescale_i_MX35_3DS_ARMV4I_Release
\EBOOT.bin
```
- 5. Follow the steps in [Section 5.4, "Configuring Ethernet Connection for Download and Debug](#page-31-1)," to establish an Ethernet connection between the target and the Platform Builder.
- 6. From the **Target** menu, select **Attach Device**.
- 7. After the download is complete, from the **Target** menu, select **Detach Device**.
- 8. Switch over to the terminal emulation application. At this point, EBOOT has downloaded the image temporarily into SDRAM and is ready to begin the Flash programming procedure.
- 9. In the terminal emulation application, press the **y** key to begin programming the Flash.
- 10. EBOOT programs the image into Flash and provides status using serial debug messages. Once the programming is complete, the following message appears:

```
INFO: Update to EBOOT/SBOOT completed successfully.
Reboot the device manually...
SpinForever...
```
- 11. Close the Platform Builder workspace for EBOOT.bin. It is not necessary to save any workspace changes.
- 12. If EBOOT was downloaded to SDRAM using RVDEBUG, disconnect from the RVDEBUG by selecting **Target** > **Disconnect**.
- 13. Use the instructions provided in [Section 5.2.2, "i.MX35 3-Stack Boot Mode Settings,](#page-21-0)" to configure the i.MX35 3-Stack CPU board for direct external boot from NAND Flash.
- 14. Reset the target hardware. If a new EBOOT message appears on the terminal, EBOOT has been properly programmed into NAND Flash.

# <span id="page-29-0"></span>**5.3.15 Program/Update EBOOT in NOR Flash Using Platform Builder**

EBOOT running from SDRAM can be used to program or update the EBOOT image resident in NOR Flash memory. Follow these steps to program or update the EBOOT image:

- 1. Build EBOOT for NAND Flash following the steps in [Section 5.3.5, "Building EBOOT Image for](#page-23-0)  [NOR Flash](#page-23-0)."
- 2. If EBOOT is not resident in Flash or if the resident EBOOT is not compatible with the current BSP, follow the steps in [Section 5.3.7, "Program/Update XLDR and EBOOT in SD/MMC Card Using](#page-23-2)  [ATK Tool](#page-23-2)," to get a valid copy of EBOOT running from a SD/MMC card.
- 3. Use the **File** menu of the Platform Builder and choose **Open Workspace**.
- 4. Select EBOOT.bin in the workspace release directory:

```
WINCE600\OSDesigns\iMX35-3DS-PDK1_7-Mobility\RelDir\Freescale_i_MX35_3DS_ARMV4I_Release
\EBOOT.bin
```
- 5. Follow the steps in [Section 5.4, "Configuring Ethernet Connection for Download and Debug](#page-31-1)," to establish an Ethernet connection between the target and the Platform Builder.
- 6. From the **Target** menu, select **Attach Device**.
- 7. After the download is complete, from the **Target** menu, select **Detach Device**.
- 8. Switch over to the terminal emulation application. At this point, EBOOT has downloaded the image temporarily into SDRAM and is ready to begin the Flash programming procedure.
- 9. In the terminal emulation application, press the **y** key to begin programming the Flash.
- 10. EBOOT programs the image into the Flash and provides status using serial debug messages. Once the programming is complete, the following message appears:

```
INFO: Update to EBOOT/SBOOT completed successfully.
Reboot the device manually...
SpinForever...
```
- 11. Close the Platform Builder workspace for EBOOT.bin. It is not necessary to save any workspace changes.
- 12. If EBOOT was downloaded to SDRAM using RVDEBUG, disconnect from the RVDEBUG by selecting **Target** > **Disconnect**.
- 13. Use the instructions provided in [Section 5.2.2, "i.MX35 3-Stack Boot Mode Settings,](#page-21-0)" to configure the i.MX35 3-Stack CPU board for direct external boot from NOR Flash.
- 14. Reset the target hardware. If a new EBOOT message appears on the terminal, EBOOT has been properly programmed into the NOR Flash.

# <span id="page-30-0"></span>**5.3.16 Using SD/MMC Boot Card for File System Support**

To use the SD/MMC card that is already flashed with boot images as described in [Section 5.3.11,](#page-26-0)  ["Program/Update XLDR in SD/MMC Card Using Platform Builder,](#page-26-0)" and [Section 5.3.12,](#page-27-0)  ["Program/Update EBOOT in SD/MMC Card Using Platform Builder,](#page-27-0)" and that is older than specification version 2.1 for SD and version 4.3 for MMC, follow these steps for storing file system data:

- 1. Reset the 3-Stack board to launch EBOOT on the target.
- 2. Quickly switch over to the terminal emulation application and wait for the debug message **Press [ENTER] to download now or [SPACE] to cancel** to appear.
- 3. Press the space bar or enter key to bring up the EBOOT configuration menu.
- 4. Select **M** to enter the submenu for MMC and SD utilities.
- 5. Select **C** to create boot and file system partitions on the card. Select **y** when prompted by the warning message. This step does not harm the boot images already flashed on the card. This step complete successfully only on a card that is larger than 64 Mbytes because first 64 Mbytes on the card is saved off for the boot image partition.
- 6. Remove the card from the device and plug it into an SD card reader on a Windows XP PC.
- 7. Format the card using Windows XP. This step does not harm the boot images already flashed on the card.

This card can now be used on the Windows CE system as a file system storage device as well as continue to be used as a boot device.

#### **NOTE**

Do not format the card on the Windows CE system, as this erases both the boot images as well as the file system partition. Running any kind of CETK Storage Device test erases the boot and file system on the card because they format the card as needed by the tests. The only way to format the card safely (that is, without erasing the boot images) on the CE device is to do the following: From the Storage Manager, select **PART01** partition on the card, and select **Properties**. Dismount this partition, then select **Format**. On the next dialog box, be sure to select **FAT32** as the file system from the drop-down menu, and complete the format.

Once the boot card is partitioned to also support file system, it is not recommended to run CETK Storage Device tests until the card is formatted on the device using the Storage Manager (to wipe out boot images and file system partition).

## <span id="page-31-0"></span>**5.3.17 Using eSD v2.1 and eMMC v4.3 as Boot Devices**

No formal requirement and not tested.

# <span id="page-31-1"></span>**5.4 Configuring Ethernet Connection for Download and Debug**

To configure an Ethernet connection for downloading and debugging images, follow these steps:

- 1. From the Platform Builder **Target** menu, choose **Connectivity Options**.
- 2. Choose **Kernel Service Map**.
- 3. In the **Target Device** box, choose a target device.

#### **NOTE**

If a connection to a target device is already configured, the settings associated with the connection to the target device appear in the **Download** box and the **Transport** box.

- 4. In the **Download** box, choose **Ethernet** as the download service.
- 5. Launch EBOOT on the target. After EBOOT initialization completes, BOOTME messages begin to appear on the serial debug output. Observe the device name created by EBOOT on the serial debug output.

#### **NOTE**

If EBOOT has already been programmed into the target, a hardware reset starts EBOOT execution. If EBOOT is being programmed into the target, see [Section 5.3.7, "Program/Update XLDR and EBOOT in SD/MMC Card](#page-23-2)  [Using ATK Tool,](#page-23-2)" for the steps on how to launch EBOOT.

- 6. To the right of the **Download** box, choose **Settings**. The device name of the target should appear in the **Active Devices** box.
- 7. Select the target from the **Active Devices** box, and then choose **OK**.
- 8. In the **Transport** box, choose **Ethernet** as a kernel transport.
- 9. To the right of the **Transport** box, choose **Settings**.
- 10. Check the box next to **Use device name from bootloader** and then choose **OK**.
- 11. If the run-time image includes support for the kernel debugger stub, KdStub, from the **Debugger** box, choose **KdStub**. If the run-time image does not include support for a debugger, from the **Debugger** box, choose **None**.
- 12. Choose **Core Service Settings**.
- 13. To instruct the Platform Builder to download a run-time image each time the Platform Builder connects with the target device, under **Download Image**, choose **Always**.
- 14. Select **Enable KITL on device boot**.
- 15. Select **Clear memory on soft reset**.
- 16. Select **Enable access to desktop files**.
- 17. Choose **Apply**.
- 18. Choose **Close**.

# <span id="page-33-0"></span>**Chapter 6 Downloading and Debugging Images**

This section describes the procedures for downloading and debugging OS images on the i.MX35 3-Stack board. It is assumed that the steps to build an OS image have been followed and that the development hardware has been configured prior to attempting a download and debug session.

# <span id="page-33-1"></span>**6.1 Downloading OS Image to SDRAM Using EBOOT**

To download an image into the SDRAM of the target, follow these steps:

- 1. If EBOOT is not resident on the target, follow the procedure in [Section 5.3, EBOOT Installation](#page-21-1)  [and Configuration,](#page-21-1)" to program EBOOT into the target.
- 2. Prepare the target hardware by following the instructions in [Section 5.2.1, "i.MX35 3-Stack Board](#page-20-5)  [Configuration](#page-20-5)." Configure the CPU board for boot from NAND Flash or SD/MMC card.
- 3. Open the desired workspace within the Platform Builder.
- 4. Deselect **Project** > **Properties** > **Configuration Properties** > **Build Options** > **Write Run-time Image to Flash Memory**.
- 5. Within **Project** > **Properties** > **Configuration Properties** > **Environment**, remove the IMGNAND, IMGFLASH or IMGSDMMC environment variable if it exists.
- 6. Build the image following the steps provided in [Chapter 4, "Building OS Images](#page-18-0)."
- 7. Reset the 3-Stack board to launch EBOOT on the target.
- 8. If a target device connection has not been created within the Platform Builder, follow the steps in [Section 5.4, "Configuring Ethernet Connection for Download and Debug](#page-31-1)," to establish a connection.
- 9. From the Platform Builder **Target** menu, select **Attach Device** to begin the download.

# <span id="page-33-2"></span>**6.2 Downloading OS Image to SD/MMC Card Using EBOOT**

To download an image into the SD/MMC card of the target, follow these steps:

- 1. If EBOOT is not resident on the target, follow the procedure in [Section 5.3, "EBOOT Installation](#page-21-1)  [and Configuration,](#page-21-1)" to program EBOOT into the target.
- 2. Prepare the target hardware by following the instructions in [Section 5.2.1, "i.MX35 3-Stack Board](#page-20-5)  [Configuration](#page-20-5)." Configure the CPU board for boot from SD/MMC card.
- 3. Open the desired workspace within the Platform Builder.
- 4. Within **Project** > **Properties** > **Configuration Properties** > **Environment**, use the **New** button to add IMGSDMMC = 1 if required and remove the IMGNAND or IMGFLASH variables if they exist.
- 5. Build the image following the steps provided in [Chapter 4, "Building OS Images](#page-18-0)."
- 6. Reset the 3-Stack board to launch EBOOT on the target.
- 7. If a target device connection has not been created within the Platform Builder, follow the steps in [Section 5.4, "Configuring Ethernet Connection for Download and Debug](#page-31-1)," to establish a connection.
- 8. From the Platform Builder **Target** menu, select **Attach Device** to begin the download.
- 9. After the download is complete, switch over to the terminal emulation application.
- 10. At this point EBOOT has downloaded the image temporarily into SDRAM and is ready to begin the Flash programming procedure.
- 11. EBOOT programs the image into SD/MMC card and provides status using serial debug messages. Once the programming is complete, the following message appears:

```
INFO: Update of NK completed successfully.
Reboot the device manually...
SpinForever...
```
# <span id="page-34-0"></span>**6.3 Running OS Image from SD/MMC Card Using EBOOT**

To execute an OS image from a SD/MMC card that has been previously programmed using the procedure described in [Section 6.2, "Downloading OS Image to SD/MMC Card Using EBOOT](#page-33-2)," follow these steps:

- 1. Reset the 3-Stack board to launch EBOOT on the target.
- 2. Quickly switch over to the terminal emulation application and wait for the debug message **Press [ENTER] to download now or [SPACE] to cancel** to appear.
- 3. Press the space bar to bring up the EBOOT configuration menu.
- 4. Continue selecting the **Autoboot** option of the EBOOT menu until SD/MMC is selected.
- 5. Specify the desired boot delay using the **Boot Delay** menu option.
- 6. Save the configuration using the EBOOT menu.
- 7. Reset the 3-Stack board to launch EBOOT again. EBOOT automatically loads the OS image from SD/MMC to RAM and executes it after the specified boot delay.

#### **NOTE**

If the 3-Stack board is configured for active KITL, the image waits for a Platform Builder connection before booting the OS image. Since the OS image is already resident in Flash memory, the Platform Builder must be reconfigured to jump directly to the image by selecting **Target** > **Connectivity Options** > **Core Service Settings** > **Download Image: Never (jump to image)**.

## <span id="page-34-1"></span>**6.4 Downloading OS Image into NAND Flash Using EBOOT**

To download an image into the NAND Flash of the target, follow these steps:

- 1. If EBOOT is not resident on the target, follow the procedure in [Section 5.3, "EBOOT Installation](#page-21-1)  [and Configuration,](#page-21-1)" to program EBOOT into NAND Flash memory.
- 2. Prepare the target hardware by following the instructions in [Section 5.2.1, "i.MX35 3-Stack Board](#page-20-5)  [Configuration](#page-20-5)." Configure the CPU board for direct external boot from NAND Flash.
- 3. Open the desired workspace within the Platform Builder.

#### **i.MX35 Windows Embedded CE 6.0 User's Guide**

- 4. Deselect **Project** > **Properties** > **Configuration Properties** > **Build Options** > **Write Run-time Image to Flash Memory**.
- 5. Within **Project** > **Properties** > **Configuration Properties** > **Environment**, use the **New** button to add IMGNAND = 1 if required and remove the IMGSDMMC or IMGFLASH variables if they exist.
- 6. Build the image following the steps provided in [Chapter 4, "Building OS Images](#page-18-0)."
- 7. Reset the 3-Stack board to launch EBOOT on the target.
- 8. If a target device connection has not been created within the Platform Builder, follow the steps in [Section 5.4, "Configuring Ethernet Connection for Download and Debug](#page-31-1)," to establish a connection.
- 9. From the Platform Builder **Target** menu, select **Attach Device** to begin the download.
- 10. After the download is complete, switch over to the terminal emulation application.
- 11. At this point EBOOT has downloaded the image temporarily into SDRAM and is ready to begin the Flash programming procedure.
- 12. EBOOT programs the image into Flash and provides status using serial debug messages. Once the programming is complete, the following message appears:

```
INFO: Update of NK completed successfully.
Reboot the device manually...
SpinForever...
```
# <span id="page-35-0"></span>**6.5 Running OS Image from NAND Flash Using EBOOT**

To execute an OS image from NAND Flash that has been previously programmed using the procedure described in [Section 6.4, "Downloading OS Image into NAND Flash Using EBOOT](#page-34-1)," follow these steps:

- 1. Reset the 3-Stack board to launch EBOOT on the target.
- 2. Quickly switch over to the terminal emulation application and wait for the debug message **Press [ENTER] to download now or [SPACE] to cancel** to appear.
- 3. Press the space bar to bring up the EBOOT configuration menu.
- 4. Continue selecting the **Autoboot** option of the EBOOT menu until NAND is selected.
- 5. Specify the desired boot delay using the **Boot Delay** menu option.
- 6. Save the configuration using the EBOOT menu.
- 7. Reset the 3-Stack board to launch EBOOT again. EBOOT automatically loads the OS image from NAND to RAM and execute it after the specified boot delay.

#### **NOTE**

If the 3-Stack board is configured for active KITL, the image waits for a Platform Builder connection before booting the OS image. Since the OS image is already resident in Flash memory, the Platform Builder must be configured to jump directly to the image by selecting **Target** > **Connectivity Options** > **Core Service Settings** > **Download Image: Never (jump to image)**.

# <span id="page-36-0"></span>**6.6 Downloading OS Image to NOR Flash Using EBOOT**

No formal requirement and not tested.

# <span id="page-36-1"></span>**6.7 Running OS Image from NOR Flash Using EBOOT**

No formal requirement and not tested.

# <span id="page-37-0"></span>**Chapter 7 BSP Features**

# <span id="page-37-1"></span>**7.1 Supported Features and Device Drivers**

Details of the drivers and kernel support provided in the i.MX35 3-Stack BSP are described in the *i.MX35 Windows Embedded CE 6.0 Reference Manual*. This document contains detailed information regarding the requirements, implementation, and testing for each of the i.MX35 3-Stack BSP features.

# <span id="page-38-0"></span>**Appendix A RealView Toolchain**

The RealView ICE (RVI) interface is used in conjunction with the RealView Debugger (RVDEBUG) to provide a way to program EBOOT into Flash memory as well as offer hardware debug capability that would otherwise not be possible with the Platform Builder. This section describes the configuration required to prepare the RealView tools for connection with the target.

# <span id="page-38-1"></span>**A.1 RVI Configuration**

The following steps configure the RVI:

- 1. Install the utility software provided with the RVI unit.
- 2. Use **RVI Config IP** to configure the RVI unit on the network. See the RVI user documentation installed with the RVI software for more information on how to use **RVI Config IP**.
- 3. Use **RVI Update** to install the firmware update required for proper communication with the target device. See the *i.MX35 Windows Embedded CE 6.0 Release Notes* for the suggested firmware version. See the RVI user documentation installed with the RVI software for more information on how to use **RVI Update**.
- 4. Use the LVDS probe connector and supplied cable to connect the RVI unit to the i.MX35 3-Stack Debugger board.

# <span id="page-38-2"></span>**A.2 RVDEBUG Configuration**

The following steps configure the RVDEBUG:

- 1. Follow the steps in [Section A.1, "RVI Configuration,](#page-38-1)" to configure the RVI unit.
- 2. Install the RealView Developer Suite.
- 3. Launch RVDEBUG.
- 4. Select **File** > **Connection** > **Connect to Target**.
- 5. Expand **RealView Ice**.
- 6. Right-Click on **RealView Ice** and select **Configure Device Info**.
- 7. Click on **RealView ICE: (TCP/IP...)** on left window pane.
- 8. Click **Browse...** button on right window pane.
- 9. Choose the desired RVI unit and click OK.
- 10. Click **Connect**.
- 11. Under **JTAG Clock Speed** select **Adaptive**.

#### **NOTE**

Currently, the Auto Configure Scan Chain feature does not work correctly with the i.MX35 3-Stack. Use the **Add Device** and **Device Properties** buttons to manually create the necessary scan chain entries:

• **Add Device** > **ARM** > **ETMBUF**

- **Add Device** > **ARM11** > **ARM1136JF-S, Device Properties** > **ETM, VFP checked**
- **Add Device** > **Custom Device** > **UNKNOWN** > **IR Length = 4**
- **Add Device** > **Custom Device** > **UNKNOWN** > **IR Length = 5**
- 12. Select **File** > **Save**.
- 13. Select **File** > **Exit**.
- 14. In the **Connection Control** window, expand **RealView ICE**
- 15. Click the **ARM1136JF-S** device to establish a connection.

#### **NOTE**

If using RVI and RVDEBUG to download and debug OS images, disable vector catching by setting **File** > **Connection** > **Connection Properties** > **Connection=RealView ICE** > **Advanced\_Information** > **Default** > **ARM Config** > **Vector Catch** to FALSE

# <span id="page-39-0"></span>**A.3 Load EBOOT to SDRAM Using RVDEBUG**

Load EBOOT to SDRAM using RVDEBUG following these steps:

- 1. Configure the target and desktop workstation for serial debug messages. See [Section 5.1, "Serial](#page-20-1)  [Debug Messages,](#page-20-1)" for more information.
- 2. Prepare the target hardware by following the instructions in [Section 5.2.1, "i.MX35 3-Stack Board](#page-20-5)  [Configuration](#page-20-5)." See [Section 5.2.2, "i.MX35 3-Stack Boot Mode Settings](#page-21-0)," to set the board to Bootstrap boot mode.
- 3. Configure the RealView toolchain by following the instructions in [Section A.1, "RVI](#page-38-1)  [Configuration](#page-38-1)."
- 4. Locate the RVDEBUG initialization script in the following BSP directory: WINCE600\Support\TOOL\iMX35-3DS\RVD\
- 5. Edit the RVD script ( $RVD$  MX35  $DDR2.inc)$ ) and update the path for EBOOT.nb0 to point to the workspace release directory. Save the script.
- 6. Within RVDEBUG, select **Debug** > **Include Commands from File** and choose the previously edited and saved EBOOT initialization script.
- 7. The script initializes the CPU, loads EBOOT into SDRAM, and sets the program counter to the starting address. Select the **Go** button within RVDEBUG or press **F5** to start the EBOOT execution.
- 8. EBOOT serial debug messages should appear on the desktop terminal emulation application.